### User Authentication is available for securing access to your Toshiba MFP

- Card Authentication (optional readers RFID Contactless, Barcode or Magnetic Stripe)
- User name/password
- Pin Code

| Luser Authentication            | i              | Liser Authentication                            | i                                                                                              |
|---------------------------------|----------------|-------------------------------------------------|------------------------------------------------------------------------------------------------|
| <b>13:30</b><br>Tue, 12/13/2016 | Swipe the card | г<br><b>13:31</b><br><sup>Тие, 12/13/2016</sup> | Please select the login method.<br>Or swipe the card.<br>ID/Password ><br>PIN Code ><br>Cancel |

Note! if authentication is not enabled these screens will not be presented to the user

### Launching the application

• Simply touch the application icon to launch

| යි HOME                            |         | ¢ 🖪 😯 |
|------------------------------------|---------|-------|
|                                    |         |       |
| Copy F                             | x Print | >     |
| Kōdo Application<br>for Print Plus |         |       |
|                                    |         |       |

Note! Content, design and layout of the landing page is customisable to suit your requirements

### Using the application

- Select the location then either browse or search for your document
- Apply the print settings and press START
   The application also improves productivity by remembering each users last job settings (with authentication enabled)

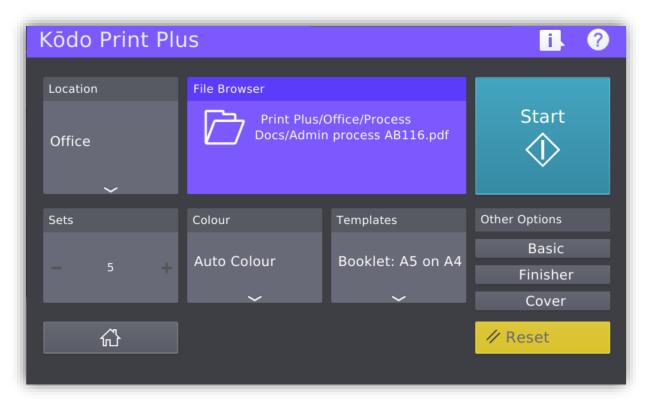

### Destination function of the application

• Easy to use one touch locations for your documents are pre-defined to suit your organisation using the terminology your familiar with

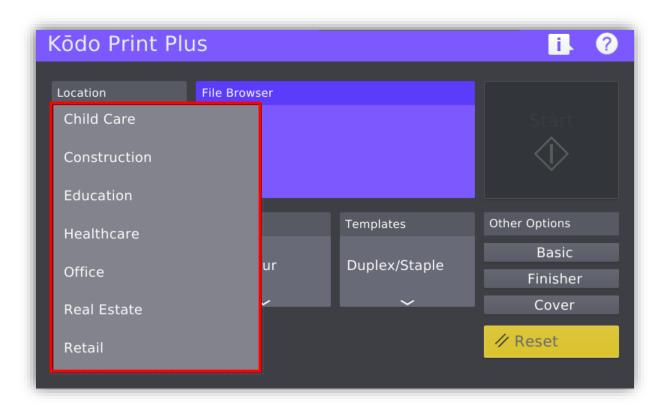

Document are available for printing from a variety of locations

#### Network drive

documents stored in network drives can be easily accessed from the MFP panel

#### WebDAV or URL

documents found in intranets or internet web pages can be linked for printing with just one touch

#### USB

users can browse folders and sub folders in a USB thumbdrive for documents

### **Browse for documents**

- Browse folders and sub folders in a pre-defined network drive by simply touching the folder picker function
- This is a dynamic feature that automatically displays current folders/subfolders and requires no further administration even with changes to your drive folder/subfolder structure.

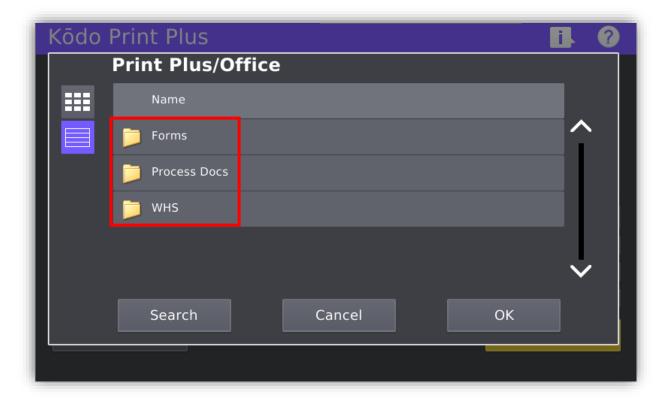

### Search for documents in your repository at the MFP panel

• Search by full or partial folder or document name.

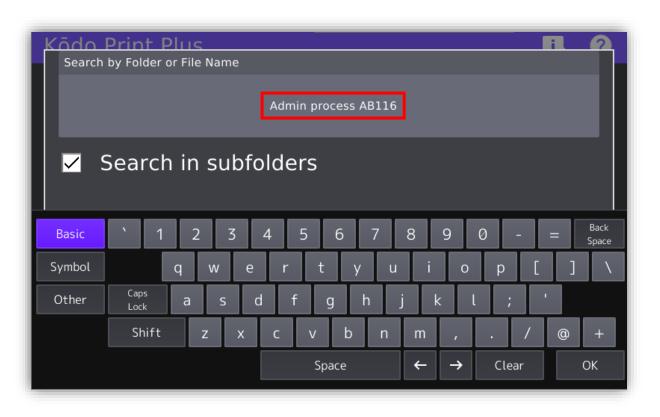

### One touch print templates

• Once you have selected the document you can apply print settings such as the number of sets and colour mode along with popular one touch finishing settings.

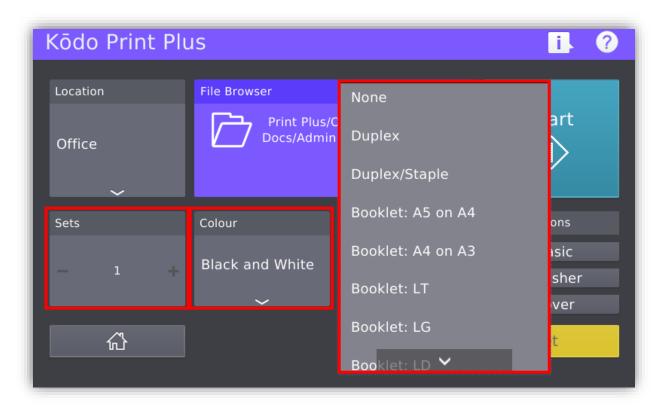

#### Sets

1-999 is the number of job sets that can be selected this is the default range.

#### Colour

Auto applies the correct colour mode for each page Colour applies colour mode to every page Black applies black mode to every page

#### Templates

One touch templates for Duplex, Staple and booklet functions are available

Setting options are customisable to suit your requirements

### **Other print settings - Basic**

• More advanced print settings are also available

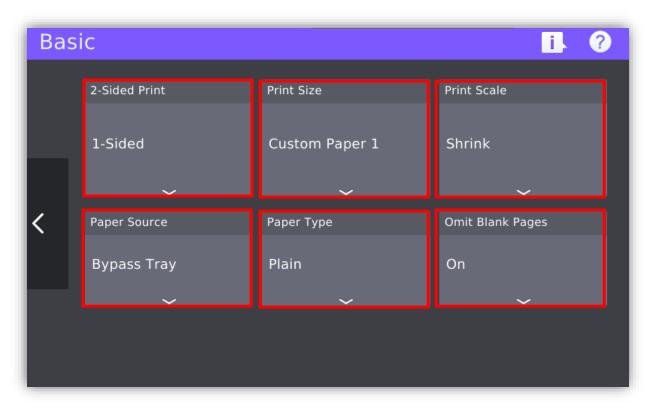

## **2-Sided** Select from single or double sided output

**Print Size** Select the paper output size from commonly available metric, imperial and custom sizes

#### Print Scale

Documents can be scaled with fill, fit or shrink options

Paper Source Select the tray you would like to print from

Paper Type Different thickness media types can be selected

Omit Blank Page Blank pages can be removed from jobs automatically

### **Other print settings – Cover**

• Front and back covers can be added to print jobs with options to print, leave blank and source

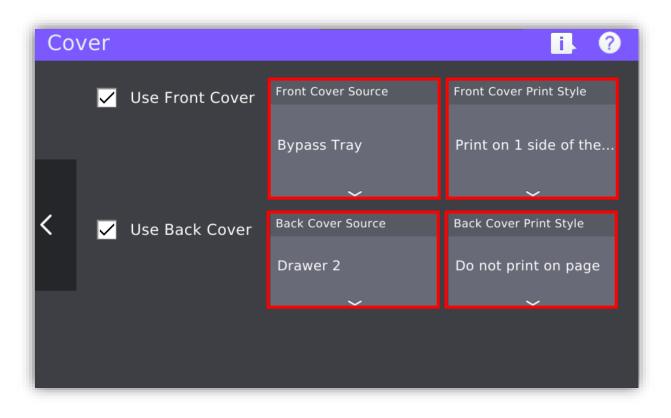

### **Other print settings - Finishing**

- Finishing options such as Booklet mode, Staple and Hole Punch are available when those hardware options are installed.
- Hardware options are automatically detected by the application

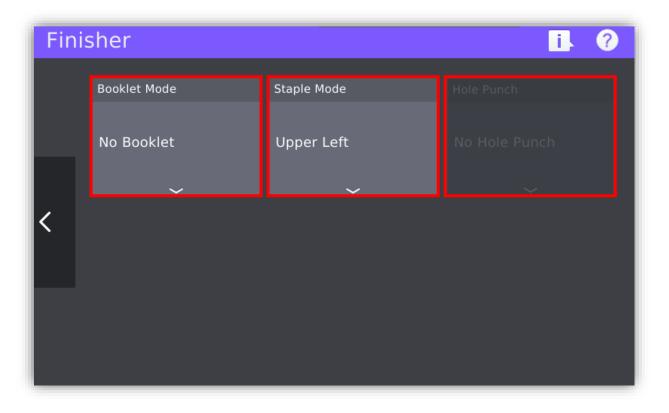

### Job Status

• View the status of your job at the MFP panel with detailed logging of each stage.

| Job | o Status    |                     |      | i. ?        |
|-----|-------------|---------------------|------|-------------|
|     |             |                     |      |             |
|     | Application | Submitted           | Sets | Status      |
|     | Print Plus  | 2021-11-22 18:10:29 | 1    | Completed   |
|     | Print Plus  | 2021-11-22 22:01:16 | 1    | Completed   |
| K   | Print Plus  | 2021-11-22 22:02:58 | 1    | Completed   |
|     | Print Plus  | 2021-11-22 22:07:28 | 1    | Completed   |
|     | Print Plus  | 2021-11-22 22:10:25 | 1    | Completed   |
|     | Print Plus  | 2021-11-22 22:13:37 | 1    | Completed 🗸 |
|     |             |                     |      |             |

### **Help function**

• This app is intuitive where little to no training is normally required however if help is required this is built into the app and available at the MFP panel any time.

| Jol                    | €                                                                                                    |
|------------------------|----------------------------------------------------------------------------------------------------|
|                        | Kôdo Print Plus                                                                                                    |
|                        | Kōdo Print Plus enables a user to print directly from a network folder or WebDAV. The application contains a settings page to configure the application that is displayed on the MFP Panel |
|                        | Kōdo Print Plus                                                                                                    |
|                        | Location                                                                                                    |
| 1                      | DefaultTemplate                                                                                                    |
| $\left  \right\rangle$ | Sets Colour 2-Sided Print Other Settings                                                                                                    |
|                        | Full Colour 1-Sided No Staple<br>No Hole Punch<br>No Booklet                                                                                                    |
|                        | ∰ <b>A Reset</b>                                                                                                    |
|                        |                                                                                                    |
|                        | Start Button                                                                                                    |
|                        | Start Button The start button begins the dispatching process. It will invoke the print process and apply the                                                                               |